## **4. STARverse 수업 운영 신청(예약)**

## 원격교육지원센터 홈페이지 로그인  $\overline{01}$

- **1. 원격교육지원센터 홈페이지에 접속 후 상단 로그인 버튼을 클릭하여 로그인합니다**(사번/JUIS 비밀번호)**.**
	- 원격교육지원센터 홈페이지 URL: [https://cde.jj.ac.kr](https://cde.jj.ac.kr/)

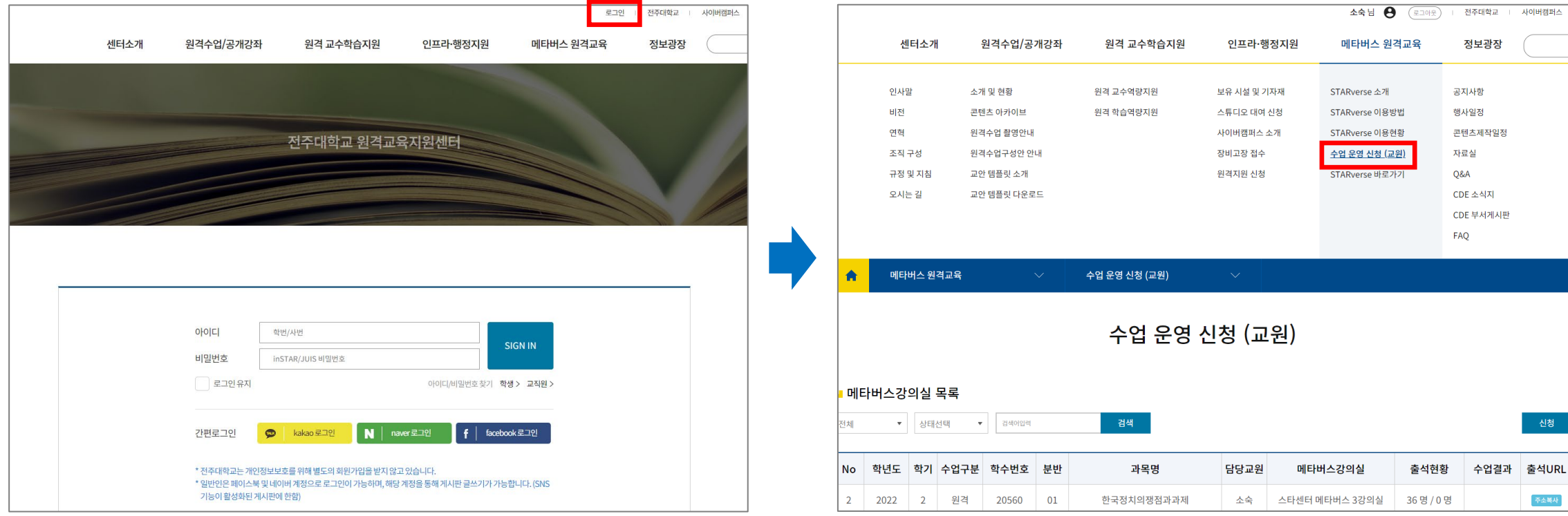

**2. STARverse 수업 운영 신청을 위해 메타버스 원격교육 > 수업 운영 신청(교원) 메뉴를 클릭합니다.**

02 메타버스 수업 운영 신청

- **1. 수업 운영 예약 신청을 위해 페이지 우측 상단의 신청 2. 신청하실 교과목을 선택하신 후 선택 버튼을 버튼을 클릭합니다.**
	- **클릭합니다.**

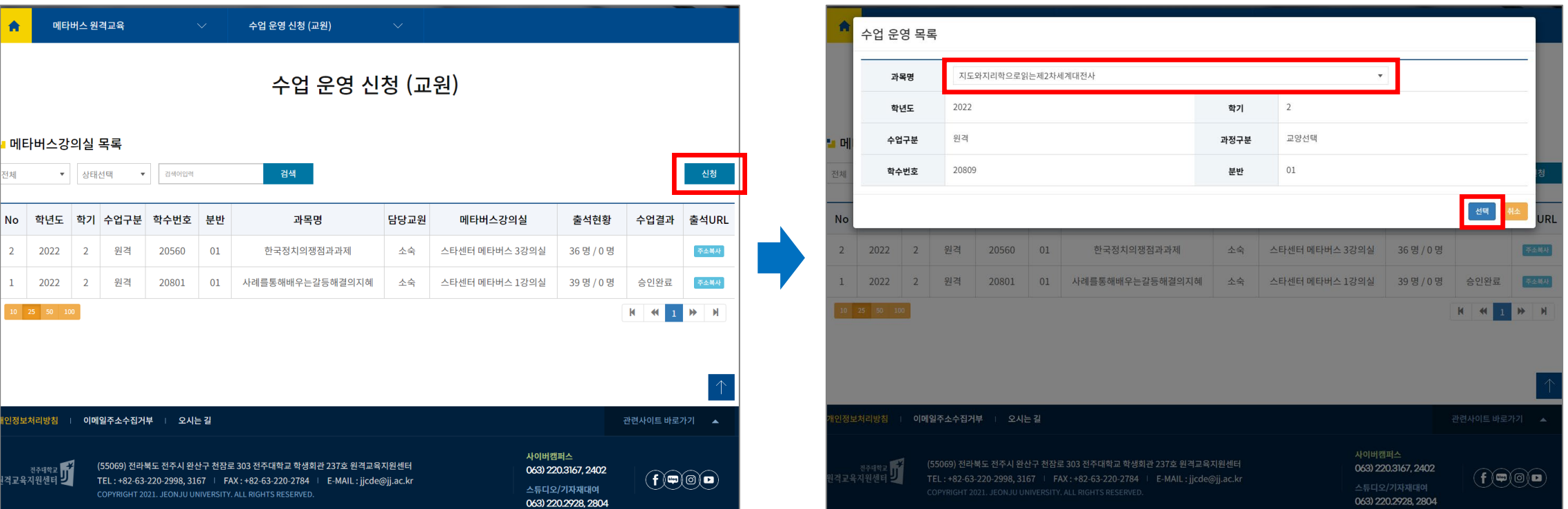

02 메타버스 수업 운영 신청(계속)

**3. 강의실 종류와 수업주차, 수업일자, 추가 요청사항을 선택**(입력)**합니다.**

- 실제 수업 시간표 정보와 동일한 시간을 선택하시기 바랍니다.

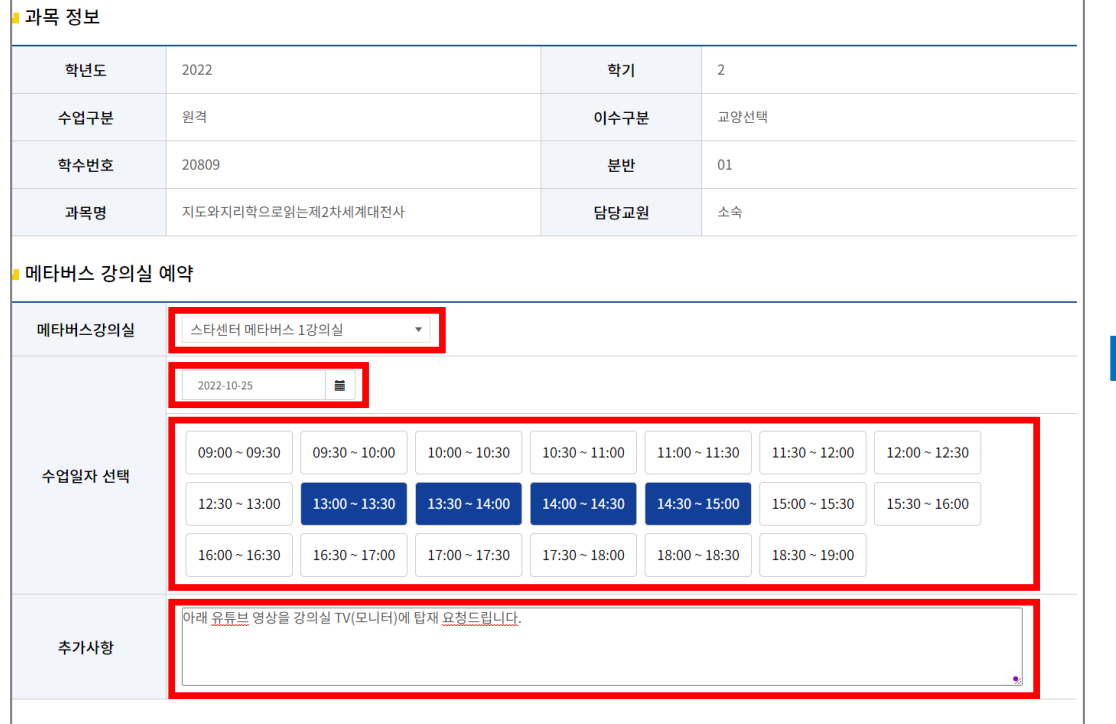

## **4. 최종 입력 항목을 확인하신 후 페이지 하단의 신청 버튼을 클릭하여 신청을 완료합니다.**

- 센터 관리자의 확인 후 승인(또는 취소) 처리됩니다.

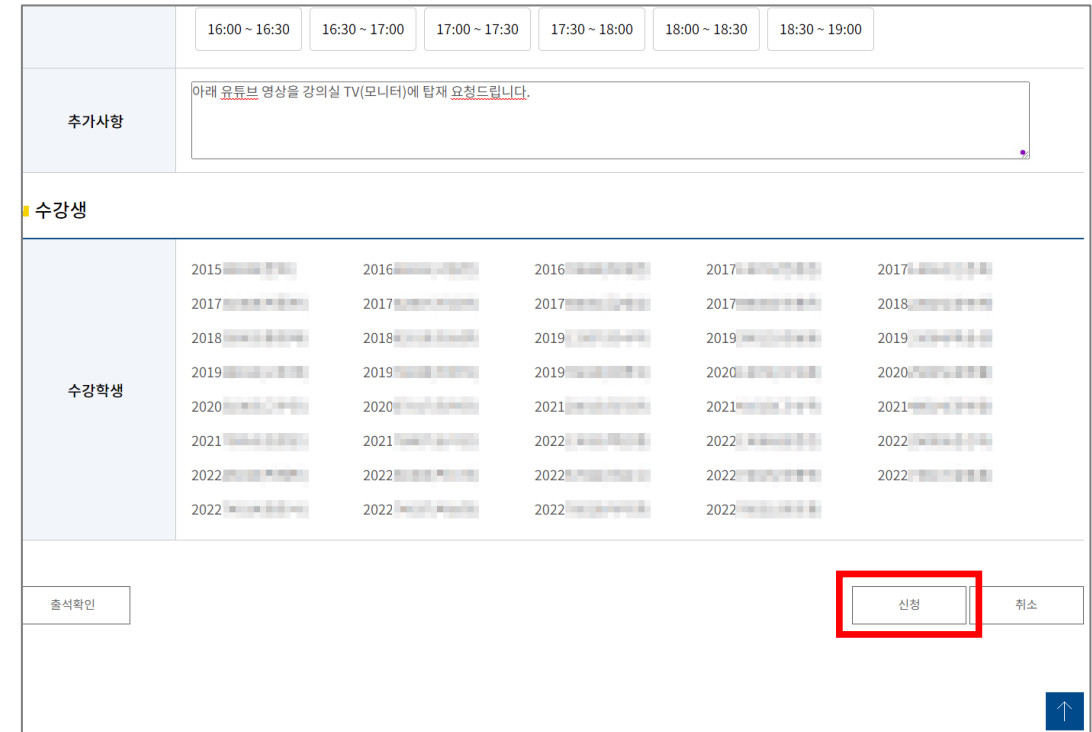